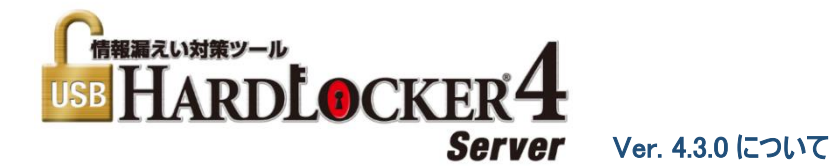

このドキュメントは『USB HardLocker 4 Server』Ver 4.3.0の新規に追加された機能とイ ンストールについて説明します。製品付属の「利用ガイド」と併せてご利用ください。

1. 新しく追加された機能について

本バージョンでは現行バージョン Ver. 4.2.9(2020年11月1日時点)に以下の機能を追加 しています。

■鍵の装着でWindows にサインイン ■鍵を取り外してWindowsをロック

インストーラ 「USB HardLocker 4 Server.exe」は 上書きアップデート、新規インストールの どちらにも利用できます。

2. Ver. 4.2.9以前からのアップデート

Ver. 4.2.9以前からのアップデート手順について説明します。

- ※ バックアップツールを利用して予めバックアップを作成しておくことをお勧めします (利用ガイド第5章参照)。
- 1. 管理者権限でWindowsにサインイン(ログオン)して「USB HardLocker 4 Server.exe」 を実行します。
- 2. ウィザードのメッセージに従ってインストールを進めてください。
- 3. インストール完了後にステムを再起動します。これでアップデートは完了です。
- 4. ユーティリティーを起動して「設定」、鍵の「プロパティ」からWindowsユーザー関連の 設定をおこないます(5ページ参照)。

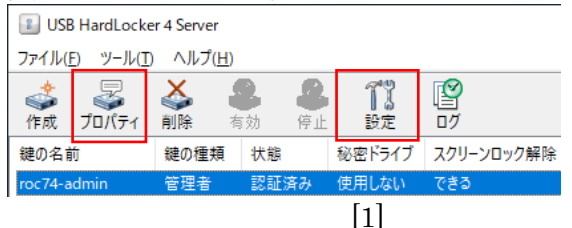

#### 3. 新規インストール

新規にインストールする場合の手順について説明します。

- 1. 管理者権限でWindowsにログオンして「USB HardLocker 4 Server.exe」を実行し ます。インストールプロセスは前述のアップデートや通常の新規インストールと同様で す。インストール完了後にシステムを再起動してください。
- 2. 再起動後Windowsにサインインすると「初期設定ウィザード」が起動します。 「USB」または「USB×パスワード」を選択して、使用するUSB機器を選択します。

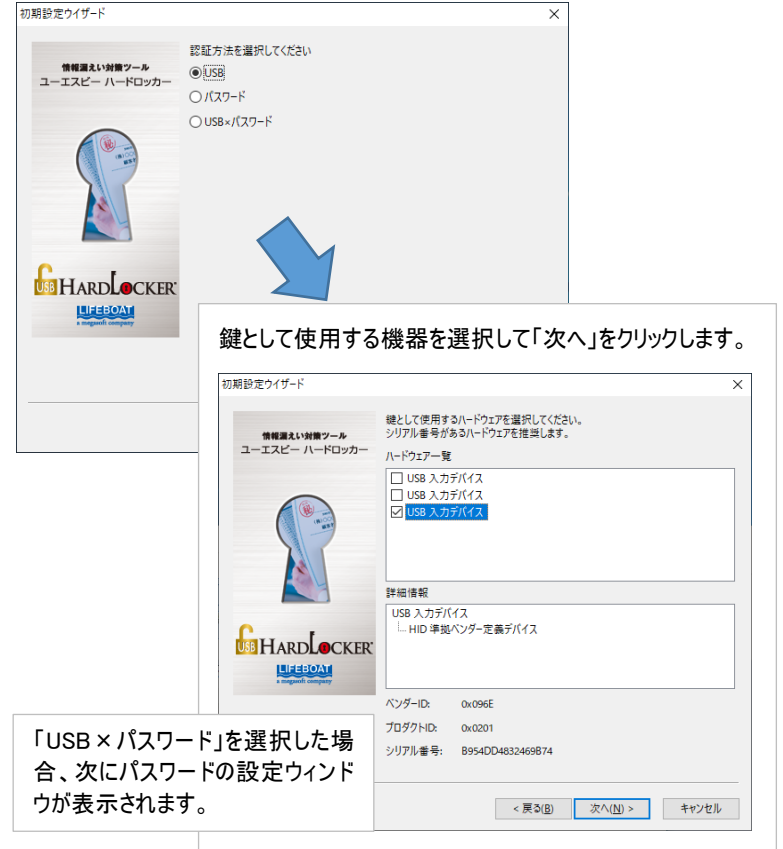

3. 鍵の種類を選択して「次へ」をクリックします(初期設定時「利用者」鍵は選択でき ません)。

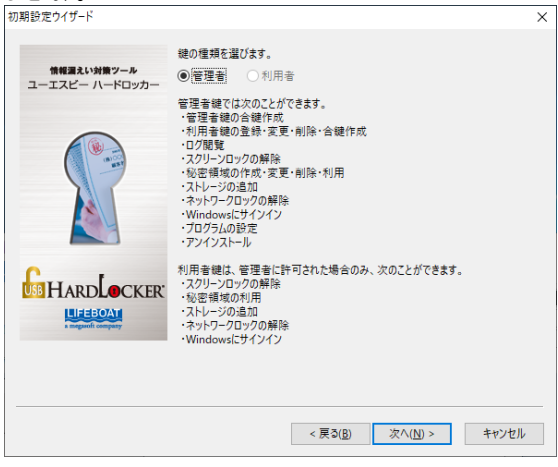

4. 秘密領域を使用する場合はここで設定します(鍵の設定後に追加することもできま す) 。

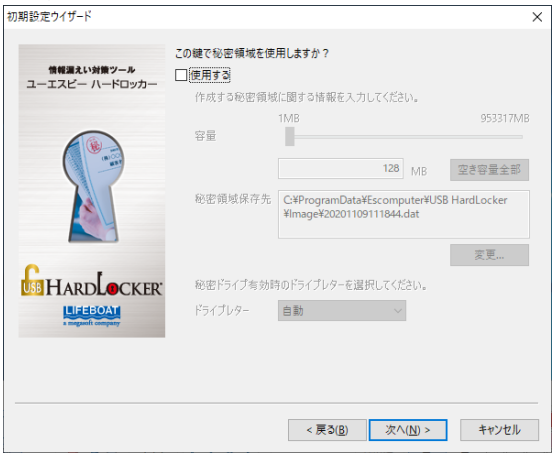

5. 鍵をWindowsユーザーと関連付ける場合、ここで「Windowsにサインインする」をチェ ック、ユーザー名とパスワードを入力して「次へ」をクリックします。

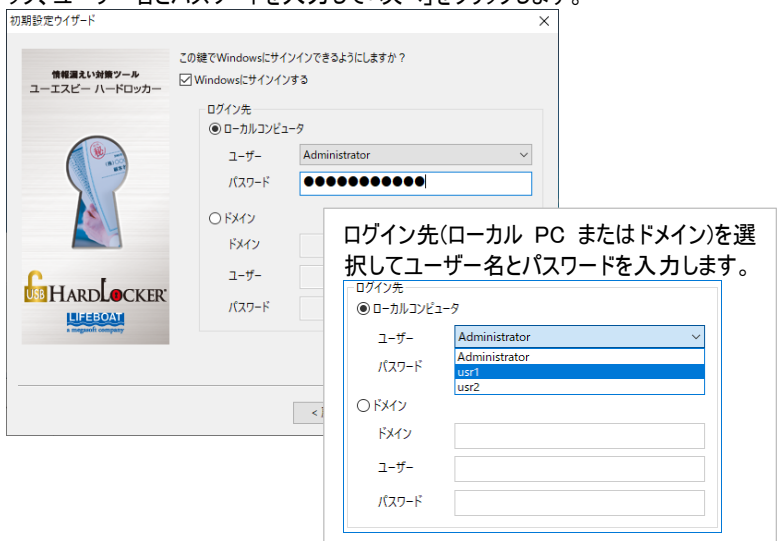

6. 鍵に識別用の名前をつけて「次へ」をクリックします。

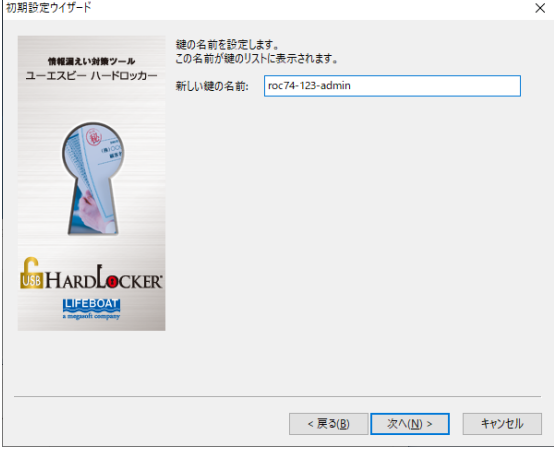

## 7. 初期設定が完了します。

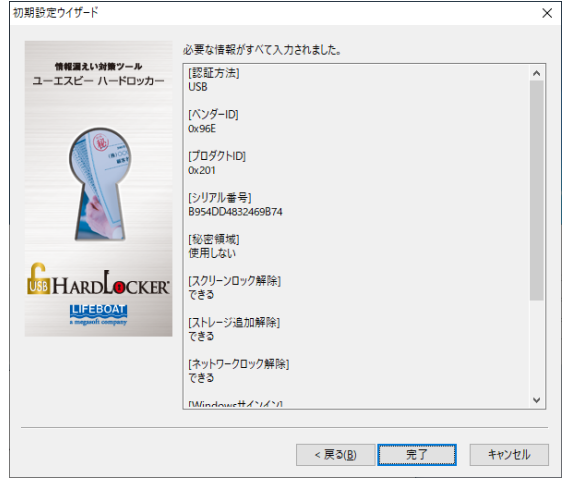

# 4. Windowsユーザーとの関連付け

Ver. 4.3.0へのアップデート完了後および、初期設定の完了後にWindowsユーザーとの関 連付けの設定・変更をおこなうことができます。

## <鍵の設定>

1. ユーティリティーを起動後、鍵を選択して「プロパティ」をクリックします。

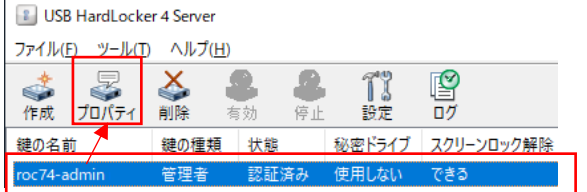

2. ユーティリティー上で「サインイン」の項目が追加されています。ここで「Windowsにサイ ンインする」をチェックします。

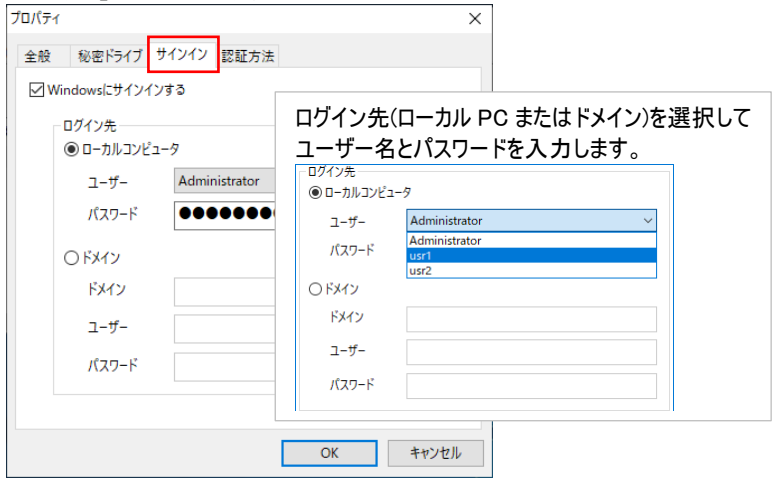

# 3. <サインインオプション>

1. 「設定」をクリックします。

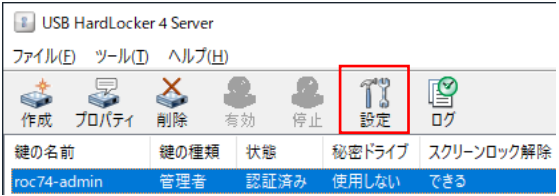

2. 「サインイン」を選択してWindowsユーザーと鍵を連携させる場合の動作オプションを 選択することができます。

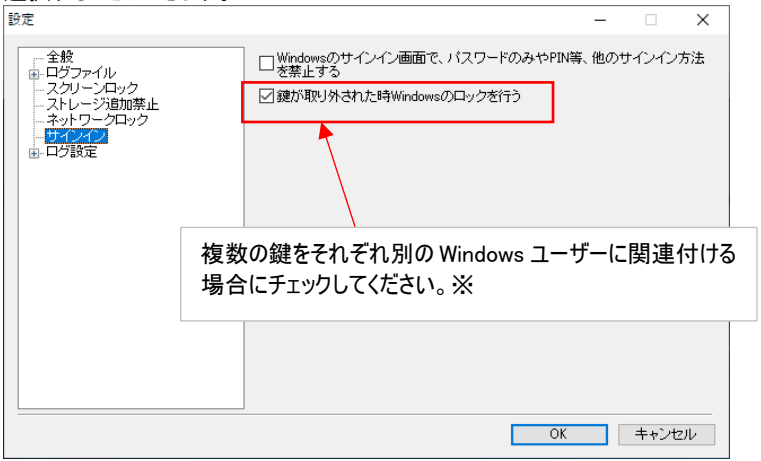

### ※ チェックしない場合、鍵を取り外してスクリーンをロックした後に別な鍵を 装着すると、ロックする前のユーザーデスクトップが表示されます。

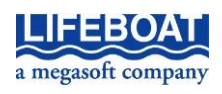